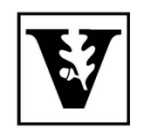

# VANDERBILT UNIVERSITY Office of the UNIVERSITY REGISTRAR

## **YES User Guide**

*Message Center*

The Message Center is an online application that allows students and administrators to communicate in a secure environment. The Message Center is available through the YES suite of applications.

When an administrator sends a message to you through the Message Center, you will receive an email indicating that a message is ready for you. That email will include the name of the sender, the subject of the message, and a link to the Message Center. You must log in to YES to access these secure messages.

#### **Navigating to the Message Center**

- 1. Log in to **YES** using your VUnetID and e-password.
- 2. On the student landing page, click Message Center.

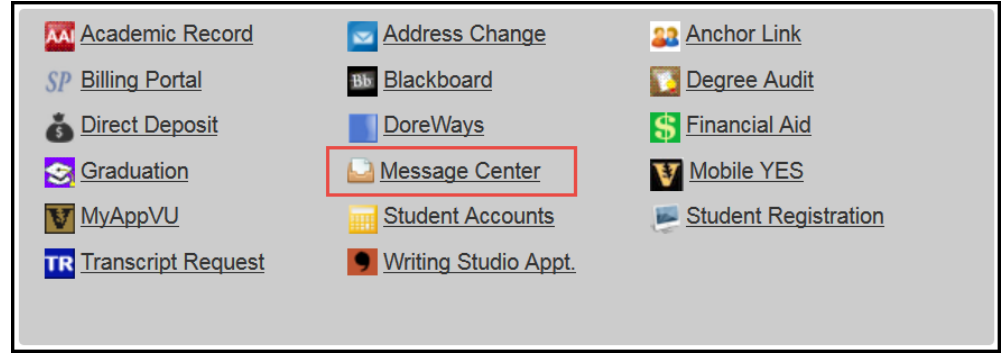

#### **Navigating the Inbox**

1. The message center has two tabs: Inbox and Sent Messages. The default view is to the inbox.

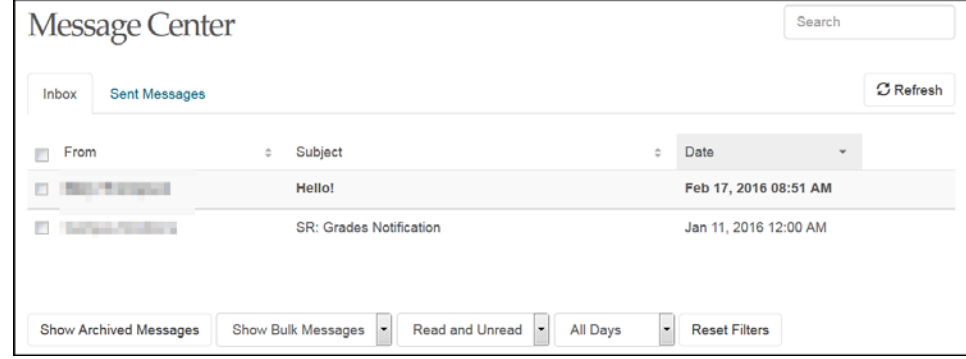

- 2. Bold font indicates an unread message.
- 3. Messages in the inbox are sortable by sender (From), Subject, and Date. Click on the  $\left[\bigstar\right]$  icons to sort. In addition, you have the option to  $\bigcirc$ , Show/Hide messages that you have marked as Archived;  $\bigcirc$ , Show/Hide messages marked as Bulk;  $\left(3\right)$ , view messages by their status as Read, Unread, or Both; and 4, view all messages or only those that were sent within the last 30 days.

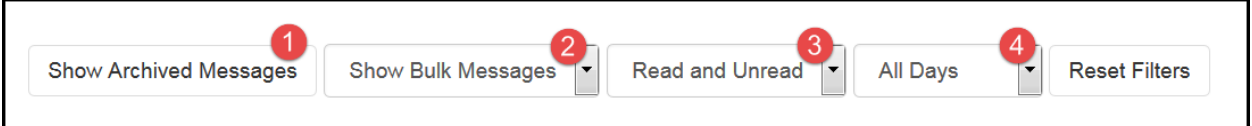

4. Select individual or multiple messages to take action on those messages, including Archive/Unarchive and Mark as Read/Unread.

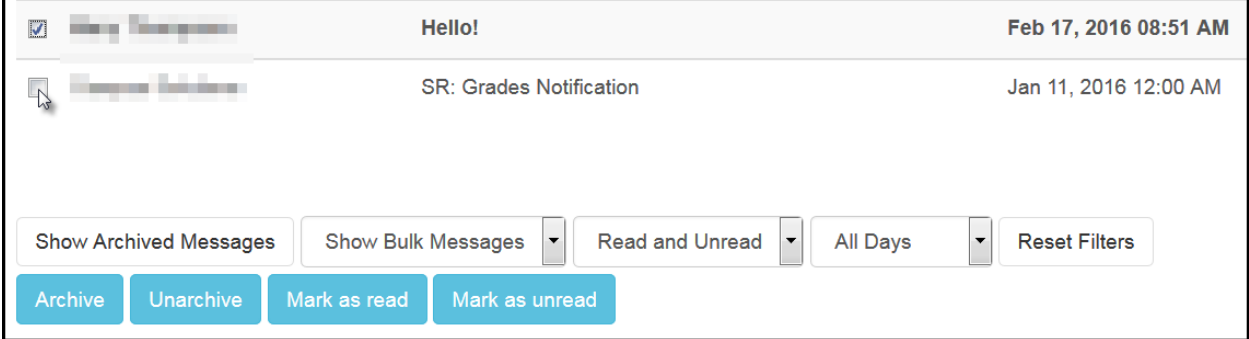

#### 5. Click on a message row to read the message.

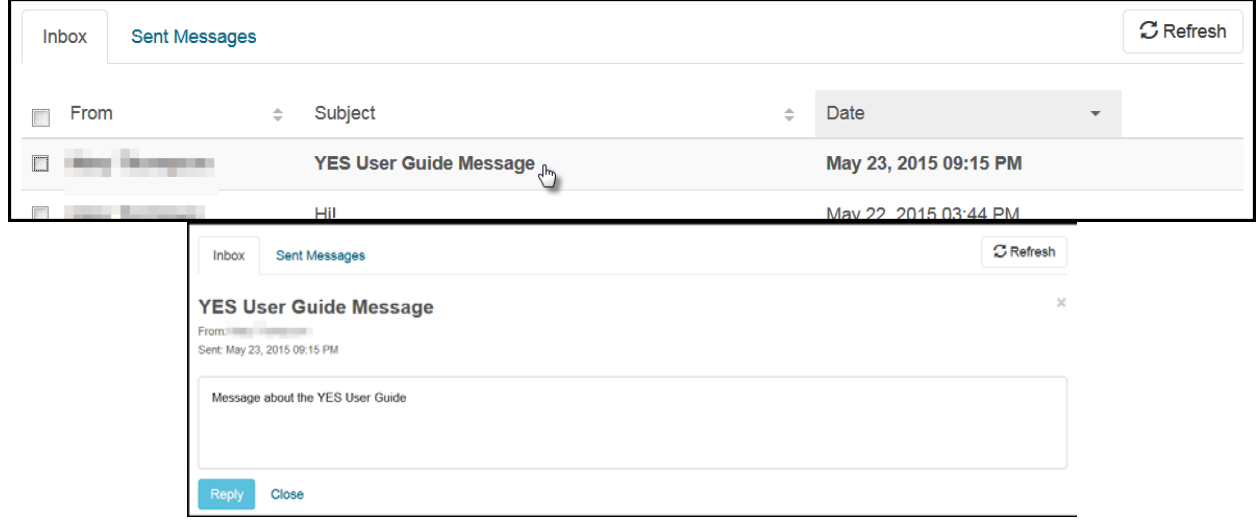

Close

6. Click to return to the inbox, or click to reply to the sender.

Reply

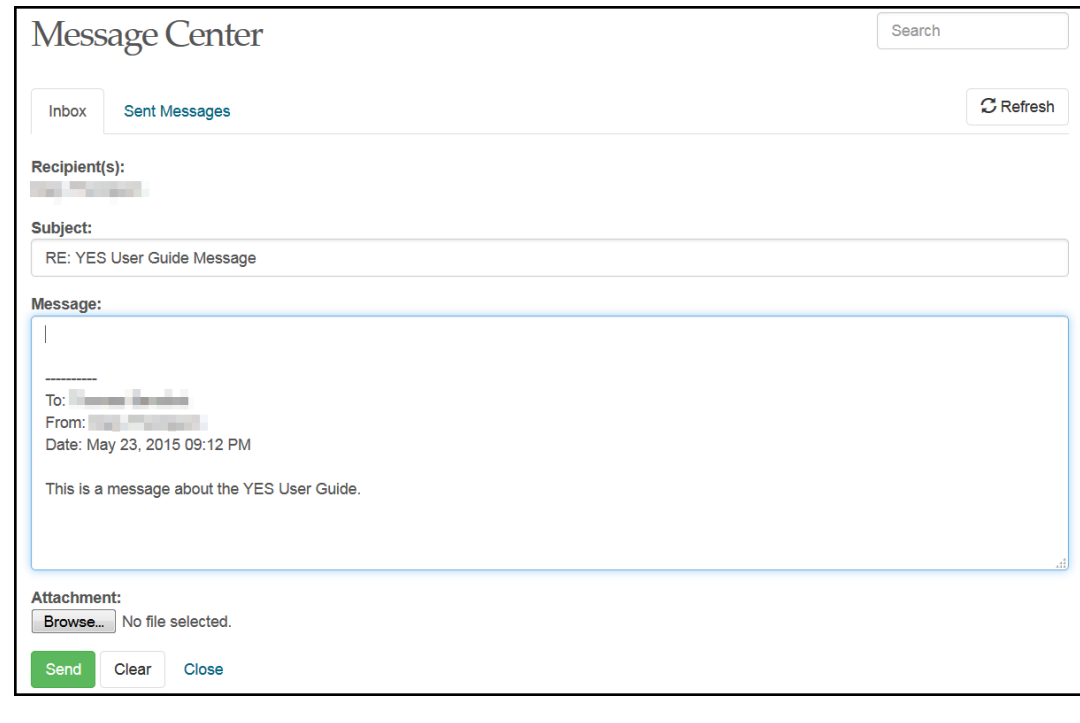

Send 7. Click to send the reply.

#### **Viewing Sent Messages**

- **Sent Messages** 1. Click the  $\Box$   $\Box$  tab to view messages you have sent.
- 2. Sent messages are sortable by recipient (To), Subject, and Date. Click on the  $\Rightarrow$  icons to sort.

### **Be sure to log out of YES when you have finished using the application.**